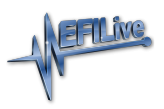

[Knowledgebase](https://service.efilive.com/kb) > [AutoCal V3](https://service.efilive.com/kb/autocal-v3) > [AutoCal V3 Hardware Configuration](https://service.efilive.com/kb/autocal-v3-hardware-configuration) > [V3 Device Settings](https://service.efilive.com/kb/articles/v3-device-settings)

#### V3 Device Settings

EFILive Support - 2020-07-10 - [Comments \(0\)](#page--1-0) - [AutoCal V3 Hardware Configuration](https://service.efilive.com/kb/autocal-v3-hardware-configuration)

Device Settings manage a range of user configuration options for **FlashScan/AutoCal V3**. Device settings can be accessed via EFILive V8 Scan and Tune software or via the **FlashScan/AutoCal V3** menu.

To edit the Device Settings directly on **FlashScan/AutoCal V3**;

- 1. Connect **FlashScan/AutoCal V3** to your vehicle or PC.
- 2. Navigate to the **[ Options] -> [F1: Setup]** menu.
- 3. Use ✔ **to select, Arrow Keys** to scroll, and **X** to return to the previous menu.

### **F1: Options Menu**

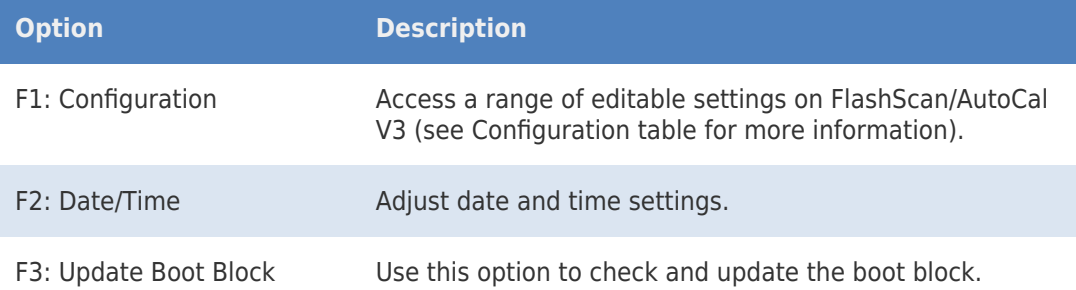

# **Configuration Menu**

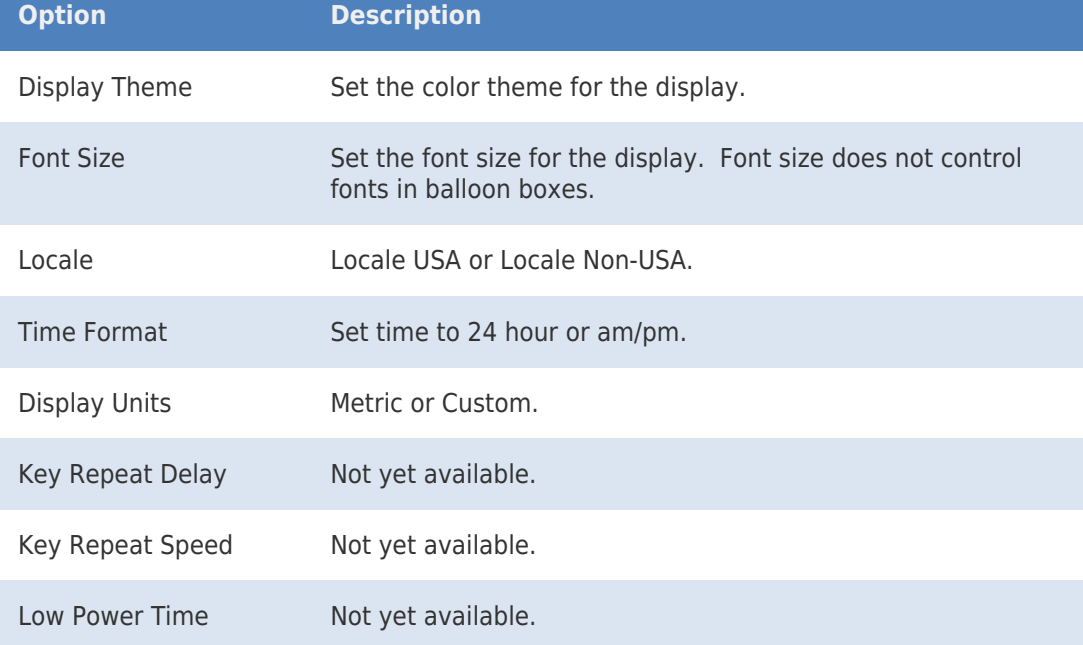

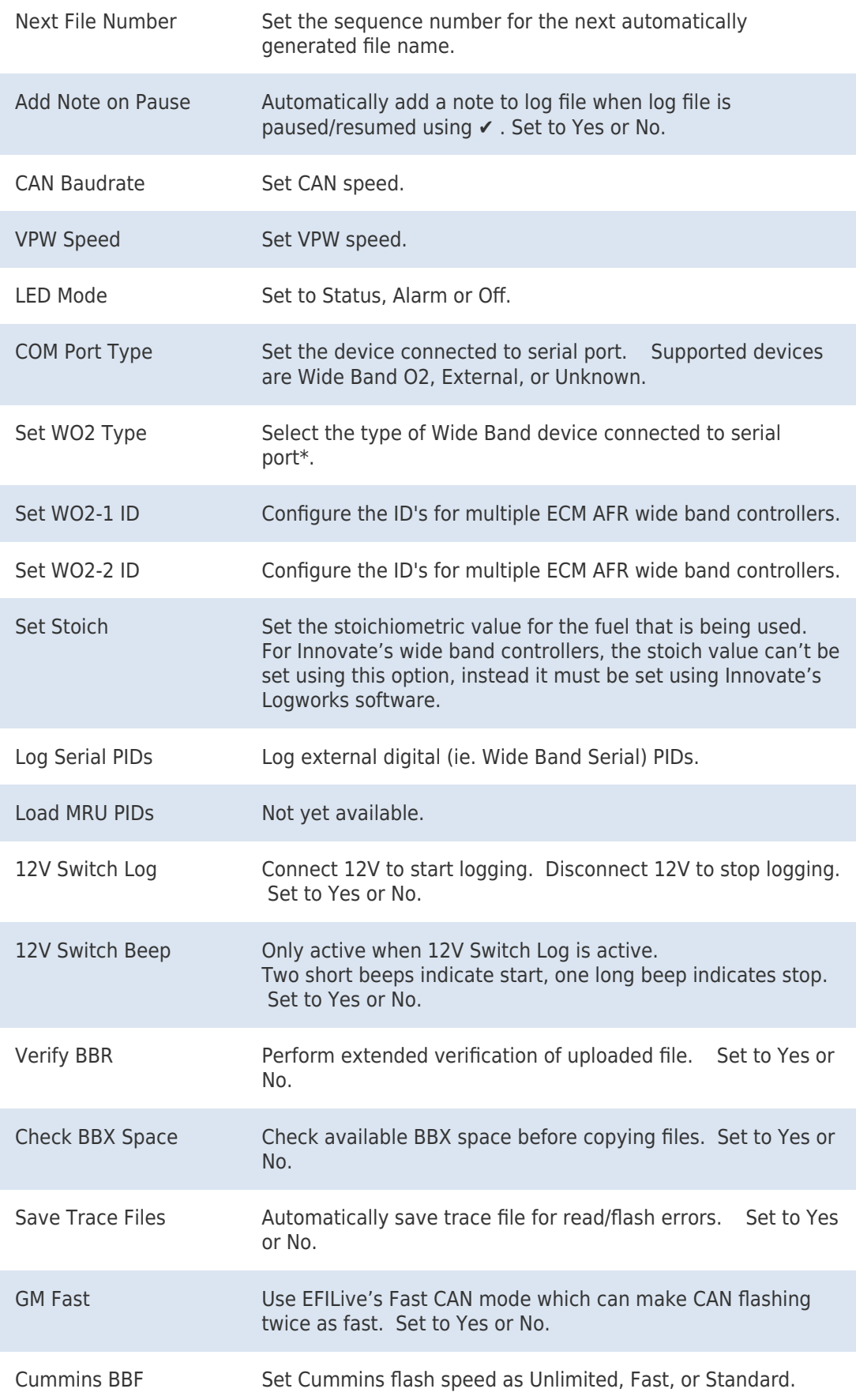

## **F2: File System -> F2: Manage**

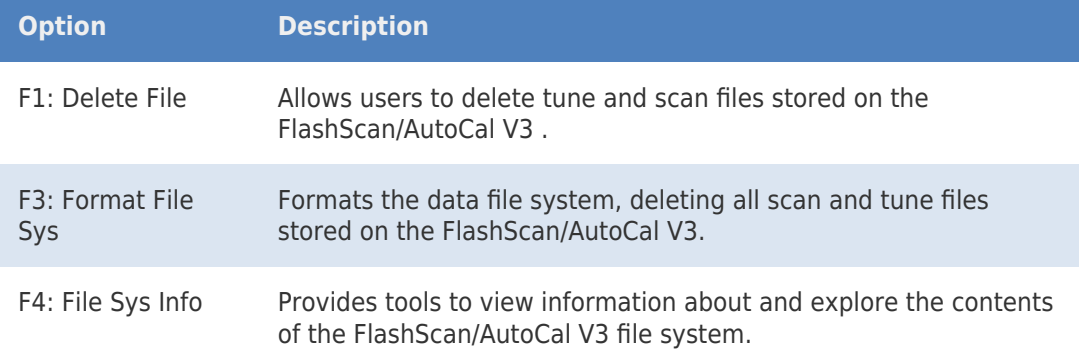

#### Related Content

• [Device Settings](https://service.efilive.com/kb/articles/device-settings)